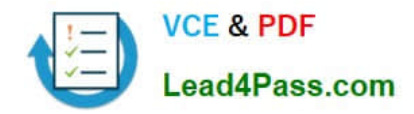

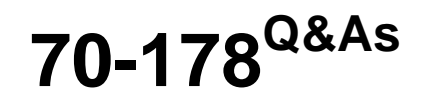

Microsoft Project 2010, Managing Projects

# **Pass Microsoft 70-178 Exam with 100% Guarantee**

Free Download Real Questions & Answers **PDF** and **VCE** file from:

**https://www.lead4pass.com/70-178.html**

100% Passing Guarantee 100% Money Back Assurance

Following Questions and Answers are all new published by Microsoft Official Exam Center

**C** Instant Download After Purchase

- **83 100% Money Back Guarantee**
- 365 Days Free Update
- 800,000+ Satisfied Customers  $\epsilon$  of

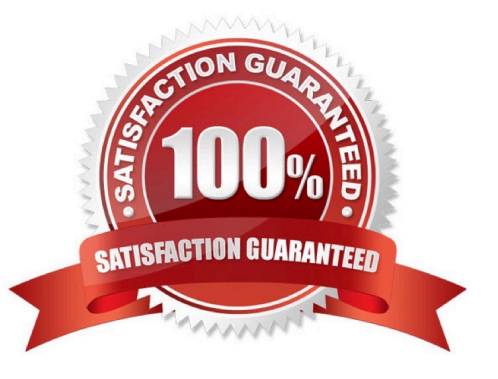

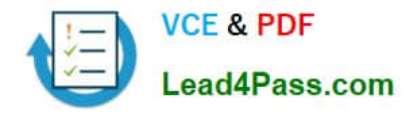

#### **QUESTION 1**

You receive an e-mail message that contains a list of tasks. You need to create a new project schedule from the list of tasks.

What should you do first?

- A. Open a previously saved Project 2010 file and save it as a blank template.
- B. Create a list of tasks in Microsoft Excel, and save the file by using the .mpt file extension.
- C. Create a new file in Project 2010 and paste the list of tasks.
- D. Create a new template file in Project 2010.

Correct Answer: C

#### **QUESTION 2**

You need to ensure that when you add new tasks, the project schedule doesn\\'t set a start date and end date. What should you do?

- A. Select Task from the main ribbon menu. Highlight the task that you want to change and select Manually Schedule.
- B. On the Schedule tab of the Project options, change the New tasks created option to Manually Scheduled.
- C. On the Advanced tab of the Project options, clear the Automatically add new resources and tasks check box.
- D. On the Display tab of the Project options, clear the Edits to start and finish dates check box.
- E. Click New Tasks and change the option to Auto Scheduled.

Correct Answer: B

#### **QUESTION 3**

You add a new summary task and detailed tasks to an existing project. You save the changes as Baseline2.

You discover that Baseline2 only displays work hours for detailed tasks.

You need to ensure that Baselinez displays work hours in the new summary task.

What should you do?

### A.

Highlight the new summary task.?Click Set Baseline and select Baseline2.

Click the Selected tasks radio button, select From Subtasks into selected summary task(s), and then click OK.

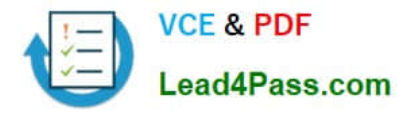

B.

Highlight the new detailed tasks.?Click Set Baseline and select Baseline2.

Click the Selected tasks radio button, and then click OK.

C.

Highlight the new summary task.?Click Set Baseline and select Baseline2.

Click the Entire project radio button, and then click OK.

D.

Highlight the new detailed tasks.?Click Set Baseline and select Baseline2.

Click the Selected tasks radio button, select From Subtasks into selected summary task(s), and then click OK.

Correct Answer: A

# **QUESTION 4**

You need to set the default constraint type for all new tasks to As Late As Possible. What should you do?

- A. Select all tasks, and then click Layout.
- B. In the Options dialog box, enable the New Tasks are effort driven check box.
- C. Select all tasks, and then set the constraint type to As Late As Possible.
- D. In the Project Information window, from the Schedule From drop-down list box, select Project Finish Date.

Correct Answer: D

### **QUESTION 5**

You need to be able to send the custom Quick Access Toolbar to all users. What should you do?

- A. Use the Reset all customizations option.
- B. Use the Organizer tool.
- C. Save the project as a Project 2010 template (.mpt) file.
- D. Use the Export all customizations option.

Correct Answer: D

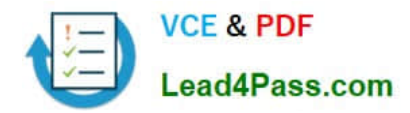

[Latest 70-178 Dumps](https://www.lead4pass.com/70-178.html) [70-178 VCE Dumps](https://www.lead4pass.com/70-178.html) [70-178 Study Guide](https://www.lead4pass.com/70-178.html)

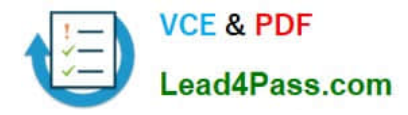

To Read the Whole Q&As, please purchase the Complete Version from Our website.

# **Try our product !**

100% Guaranteed Success 100% Money Back Guarantee 365 Days Free Update Instant Download After Purchase 24x7 Customer Support Average 99.9% Success Rate More than 800,000 Satisfied Customers Worldwide Multi-Platform capabilities - Windows, Mac, Android, iPhone, iPod, iPad, Kindle

We provide exam PDF and VCE of Cisco, Microsoft, IBM, CompTIA, Oracle and other IT Certifications. You can view Vendor list of All Certification Exams offered:

# https://www.lead4pass.com/allproducts

# **Need Help**

Please provide as much detail as possible so we can best assist you. To update a previously submitted ticket:

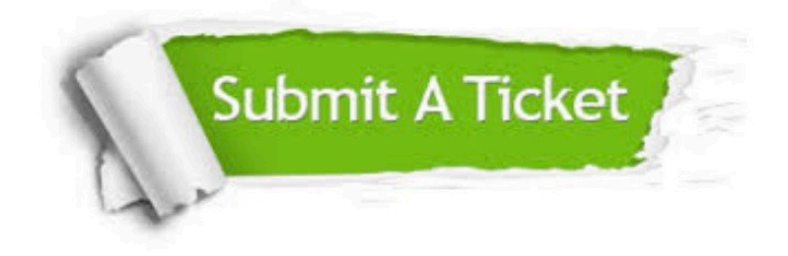

#### **One Year Free Update**

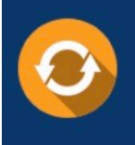

Free update is available within One fear after your purchase. After One Year, you will get 50% discounts for updating. And we are proud to .<br>poast a 24/7 efficient Customer Support system via Email

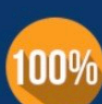

**Money Back Guarantee** To ensure that you are spending on

quality products, we provide 100% money back guarantee for 30 days from the date of purchase

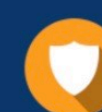

#### **Security & Privacy**

We respect customer privacy. We use McAfee's security service to provide you with utmost security for vour personal information & peace of mind.

Any charges made through this site will appear as Global Simulators Limited. All trademarks are the property of their respective owners. Copyright © lead4pass, All Rights Reserved.